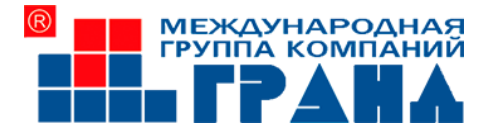

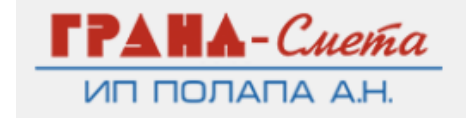

# Cеминар

## Составление смет в РИМе Программный комплекс «ГРАНД-Смета 2023.2».

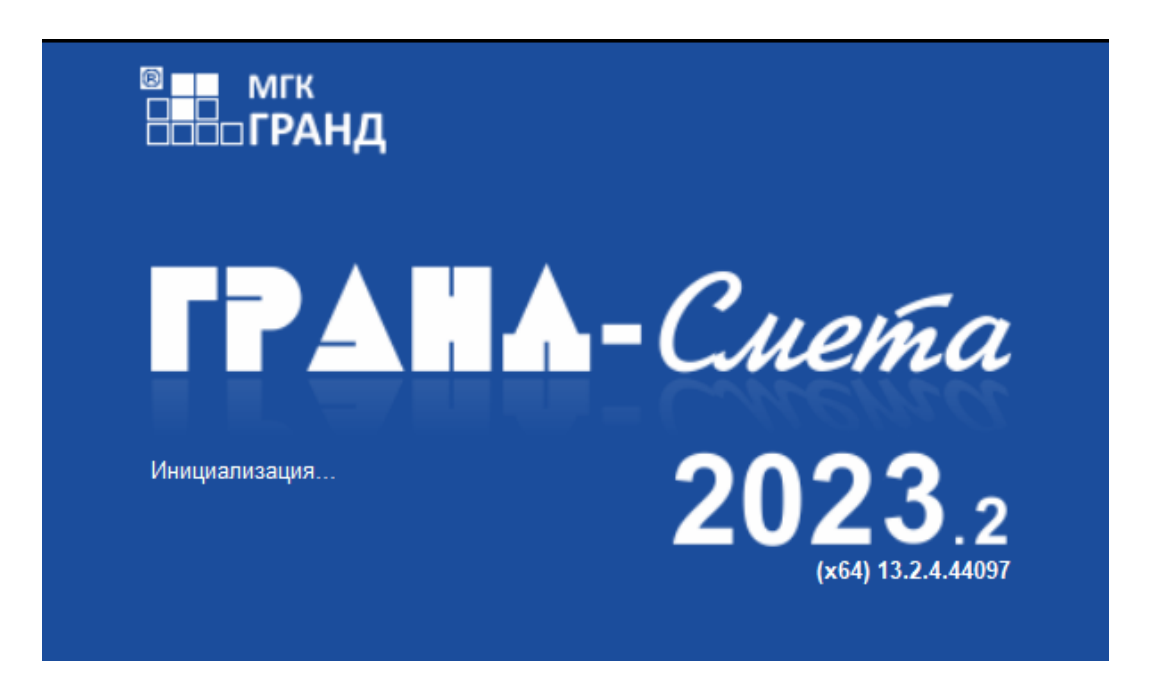

## Программа семинара:

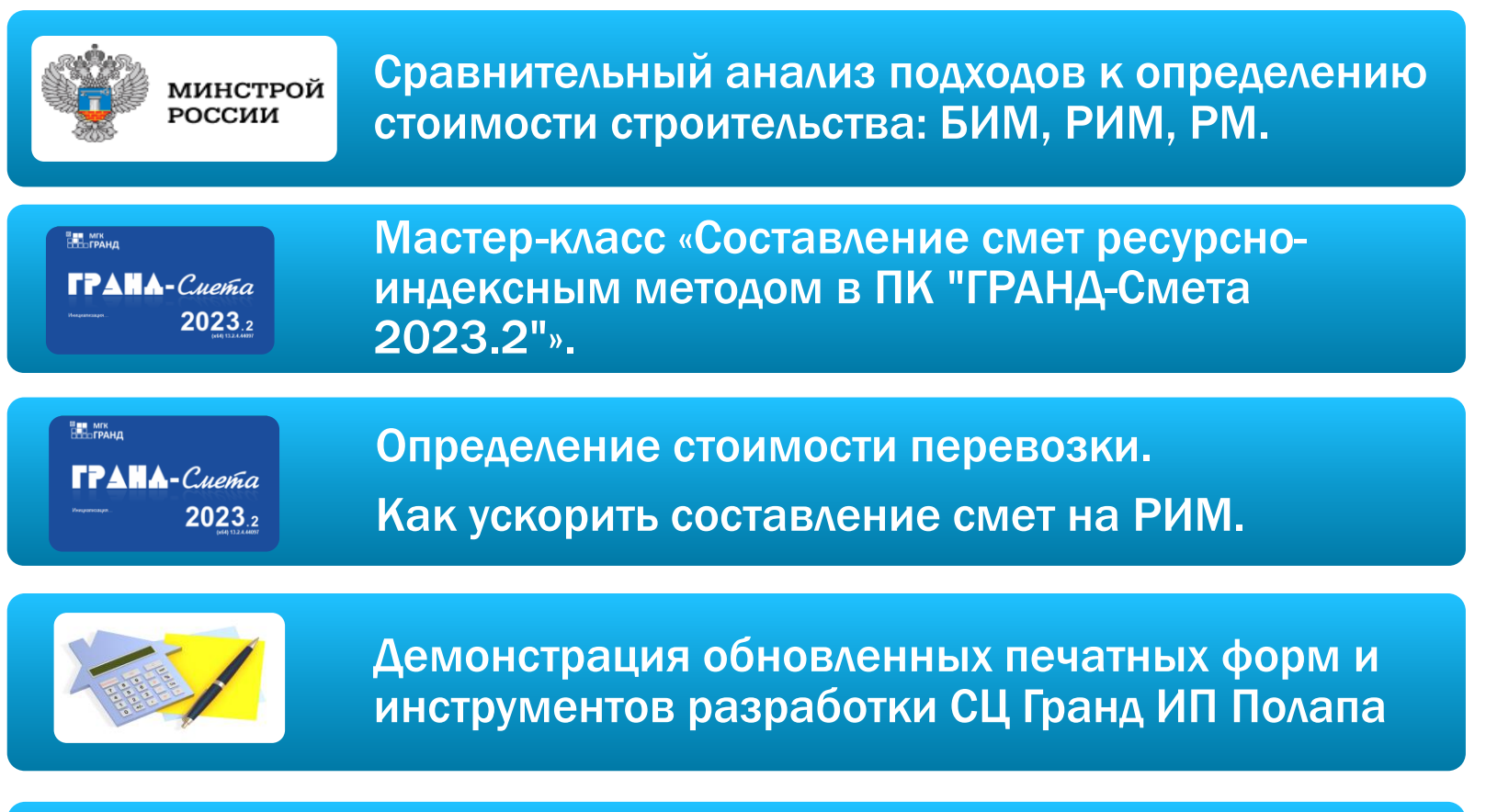

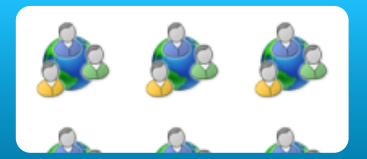

Ответы на вопросы.

## Почему/когда переходим РИМ?

#### ПЕРЕХОД НА РЕСУРСНО-ИНДЕКСНЫЙ МЕТОД ОПРЕДЕЛЕНИЯ СМЕТНОЙ СТОИМОСТИ

Федеральный закон от 26.07.2017 N 191-ФЗ

«О внесении изменений в Градостроительный кодекс Российской Федерации и признании утратившими силу отдельных положений законодательных актов Российской Федерации»

Сметные нормативы (за исключением укрупненных нормативов цены строительства), расценки, цены, методические и другие документы в сфере ценообразования и сметного нормирования в области градостроительной деятельности, которые включены в федеральный реестр сметных нормативов до 30 сентября 2017 года или которые утверждены органами исполнительной власти субъектов Российской Федерации в порядке, установленном до 3 июля 2016 года, применяются до даты, по состоянию на которую обеспечивается одновременное выполнение следующих условий:

- Включение сведений о соответствующих сметных нормативах, утвержденных в соответствии со  $1.$ статьей 8.3 Градостроительного кодекса Российской Федерации (в редакции настоящего Федерального закона), в федеральный реестр сметных нормативов в установленном порядке
- $2.$ Введение в действие указанных в пункте 1 настоящей части сметных нормативов
- $3.$ Размещение в федеральной государственной информационной системе ценообразования в строительстве сметных цен строительных ресурсов, определенных в соответствии с частью 5 статьи 8.3 Градостроительного кодекса Российской Федерации

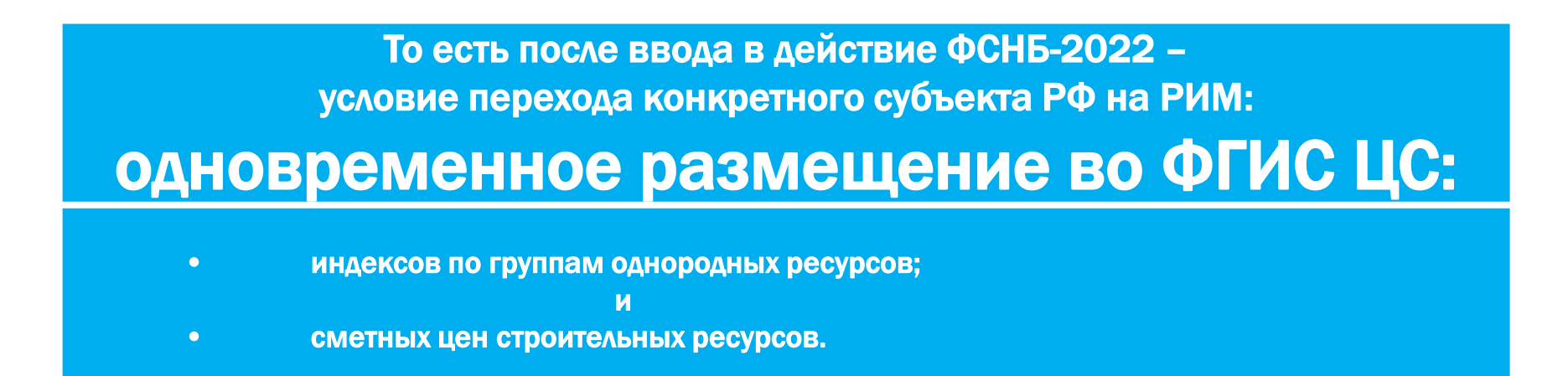

#### Таким образом с 26 августа 2023 на РИМ перешни Республика Крым, г. Севастополь и еще 27 регионов

#### Данные во ФГИС ЦС представлены в разрезе субъектов РФ (поквартально)

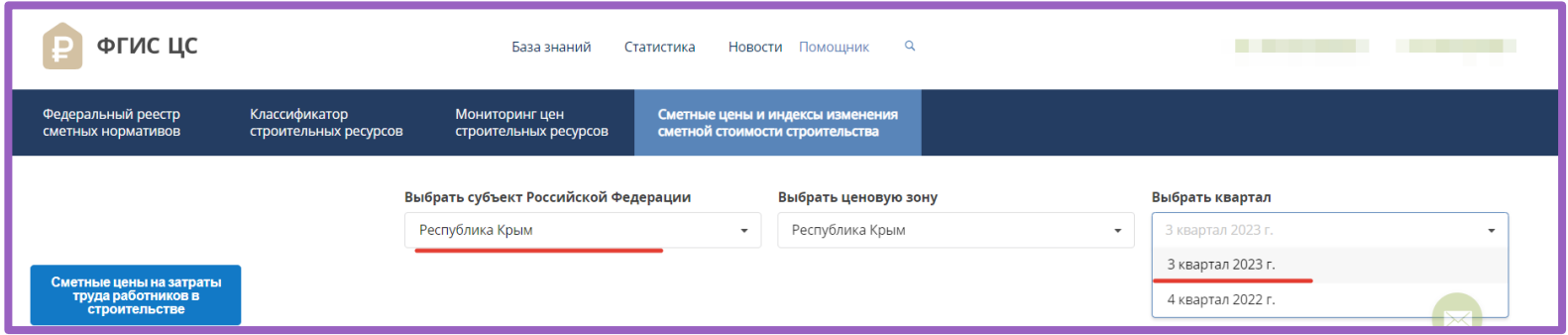

## На сайте ФГИС ЦС

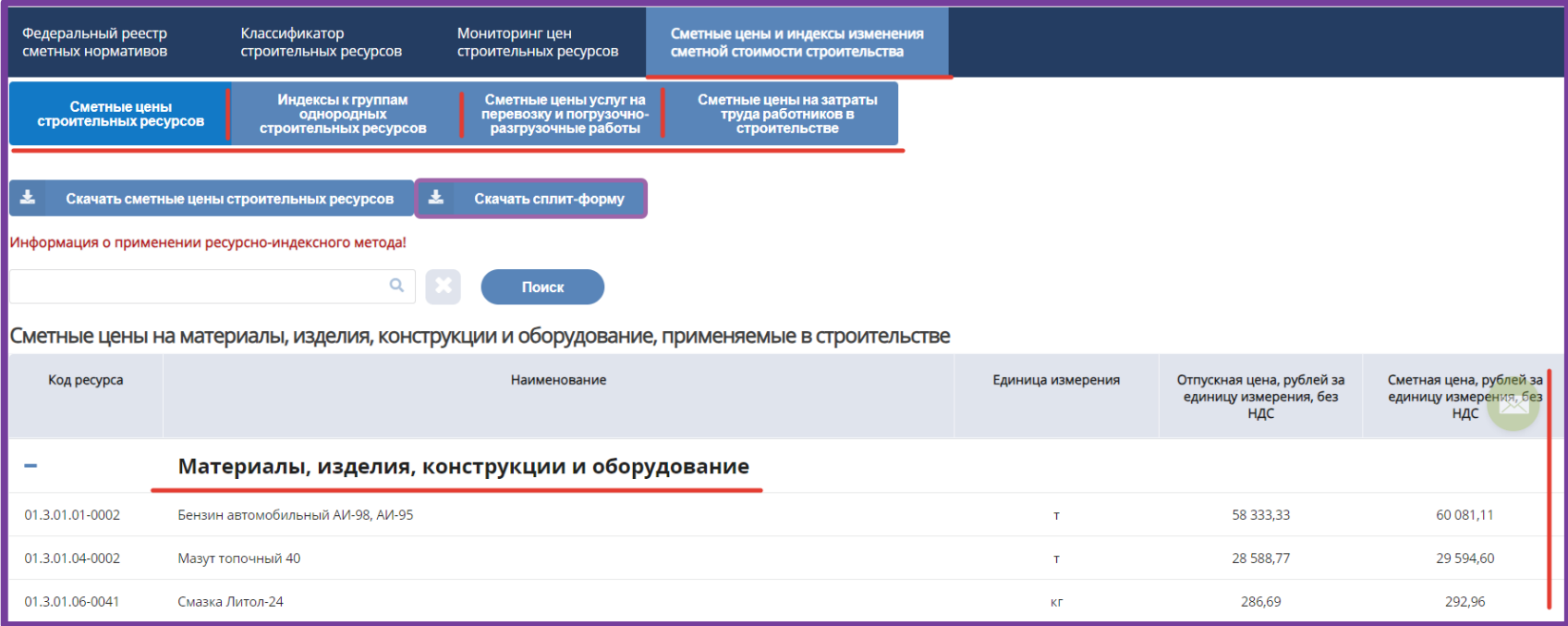

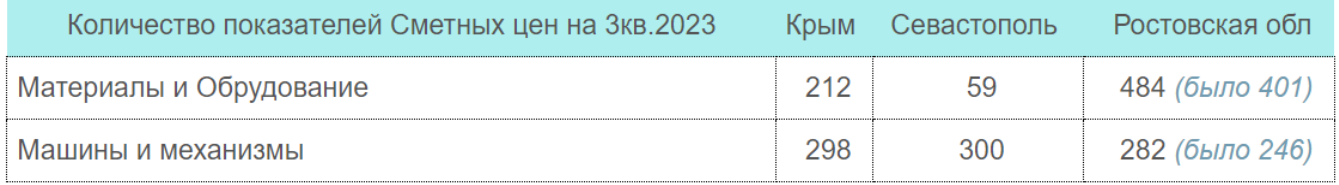

#### Продолжать работать по БИМ после 25.08.2023 можно:

- в рамках ранее заключенных договоров;
- имея положительное заключение экспертизы по БИМ (до 25.08.2023);
- если задание на проектирование и/или декларация о прохождении экспертизы сформировано до 25.08.2023;
- для объектов с отраслевой спецификой\*.
	- \* Переход на РИМ объектов с отраслевой спецификой планировалось завершить до конца IV кв.2023.

*Речь идет об определении сметной стоимости следующих объектов для которых МинCтроем РФ публикуются укрупненные индексы изменения сметной стоимости, учитывающие отраслевую специфику таких объектов, а также на ремонтно- реставрационные работы:*

- *автомобильные дороги (за исключением дорог с грунтовым покрытием), искусственные дорожные сооружения;*
- *объекты железнодорожной инфраструктуры;*
- *объекты магистрального трубопроводного транспорта нефти и нефтепродуктов;*
- *объекты использования атомной энергии;*
- *линейных объектов капитального строительства – воздушных линий электропередачи;*
- *объекты строительства алмазодобывающей промышленности, объекты космической отрасли).*

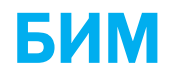

#### СТОИМОСТЬ СТРОИТЕЛЬСТВА БАЗИСНО-ИНДЕСНЫМ МЕТОДОМ

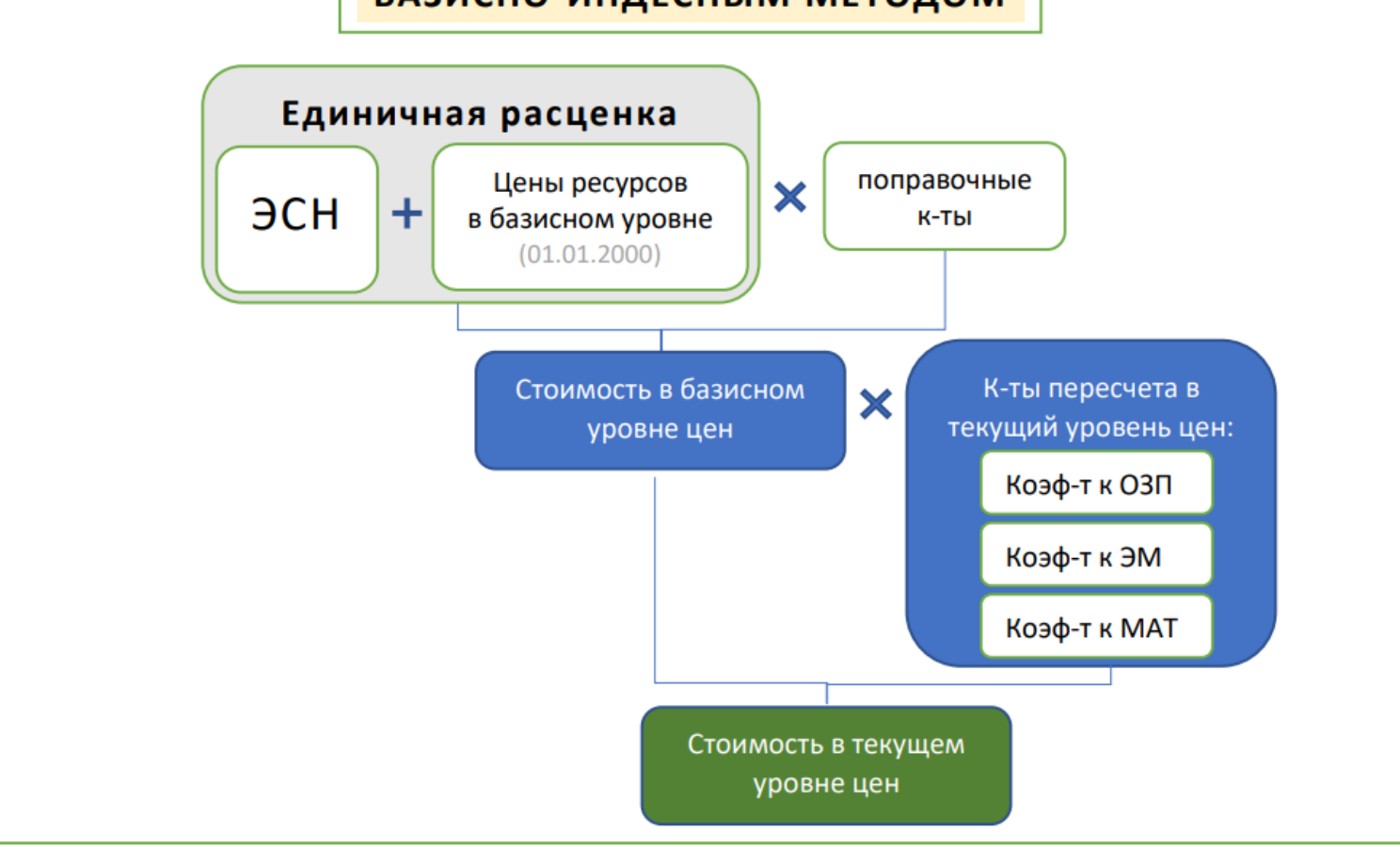

### РМ - ресурсный метод

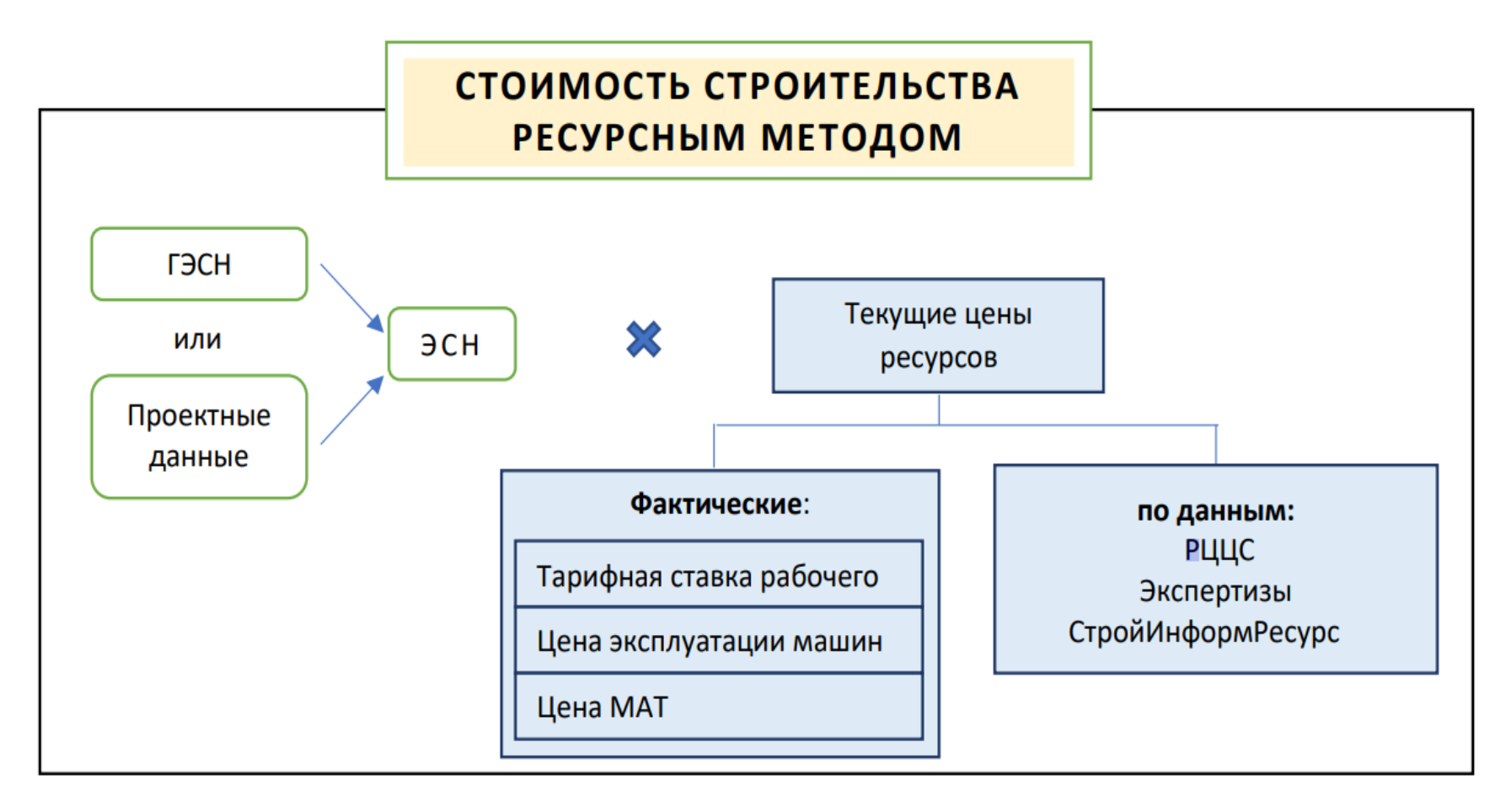

## РИМ – ресурсно-индексный метод

#### с использованием ФСНБ-2022 (введена с 25.02.2023)

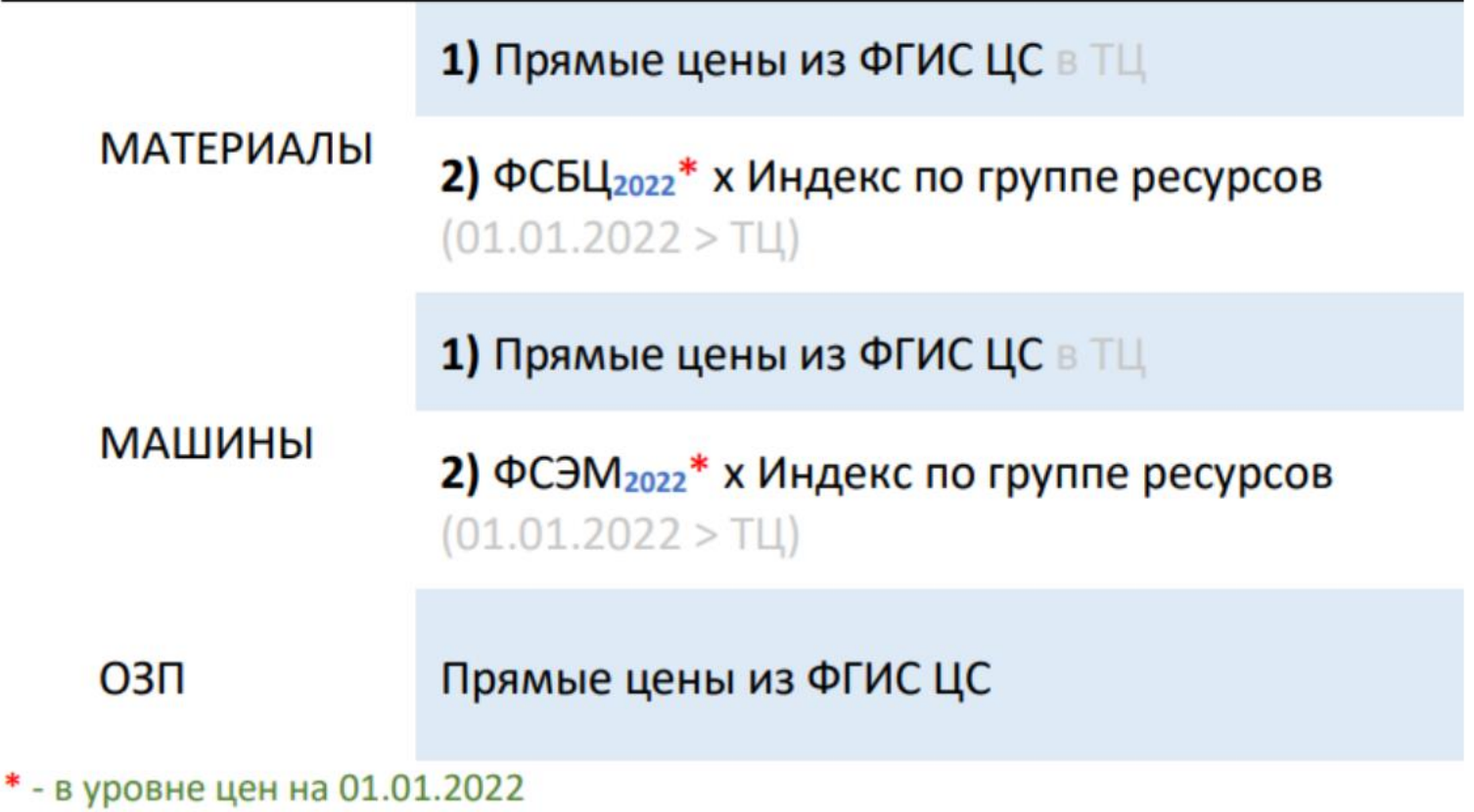

## ВОЗМОЖНОСТИ НОВОЙ ВЕРСИИ

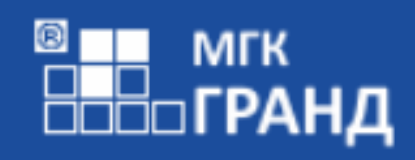

# $TPATA-Cuenta$

Инициализация...

2023.2 (x64) 13.2.4.44097

#### РИМ: Автозагрузка из сплит-формы с сайта ФГИС ЦС

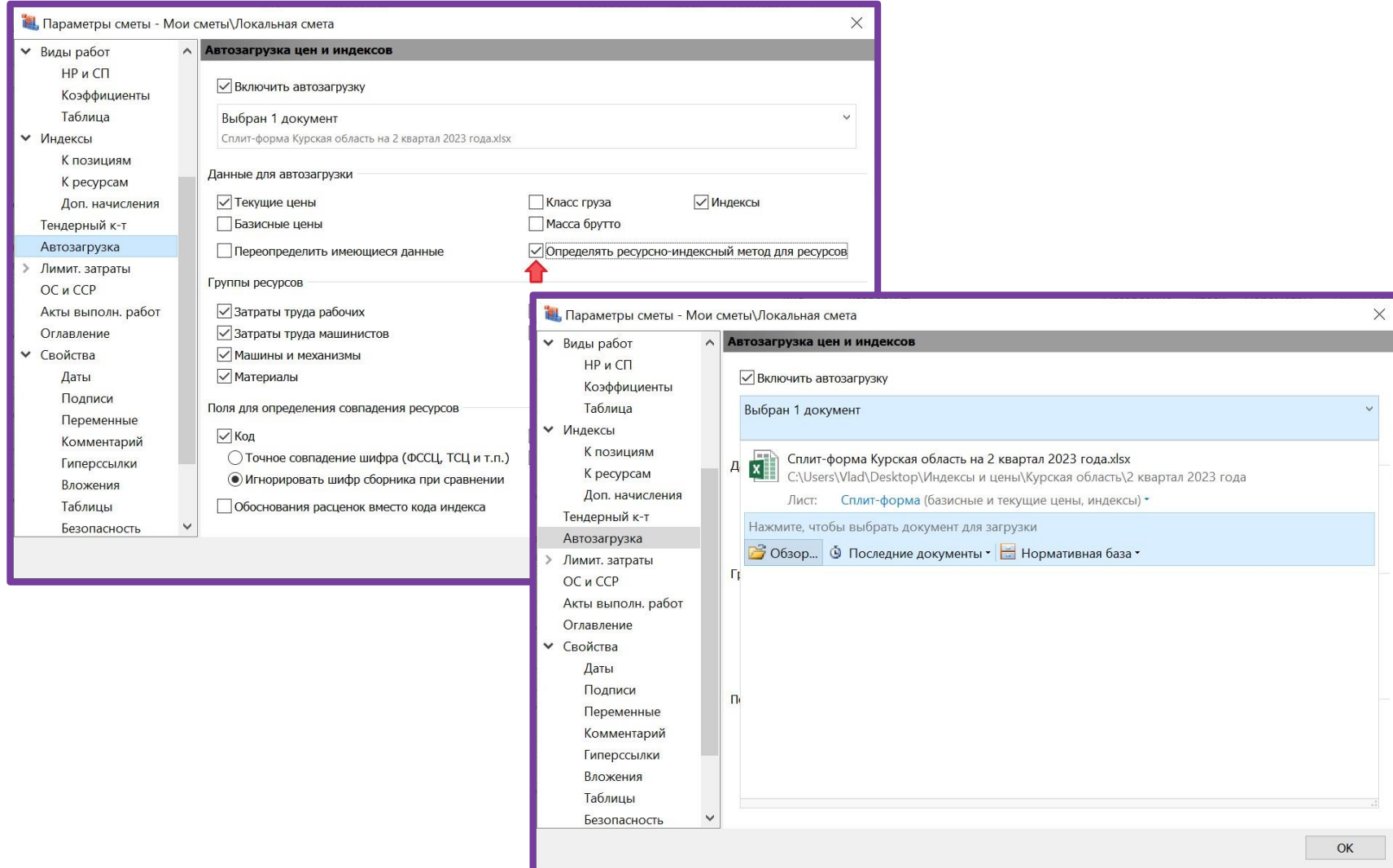

#### РИМ: Автозагрузка из сплит-формы из вложения

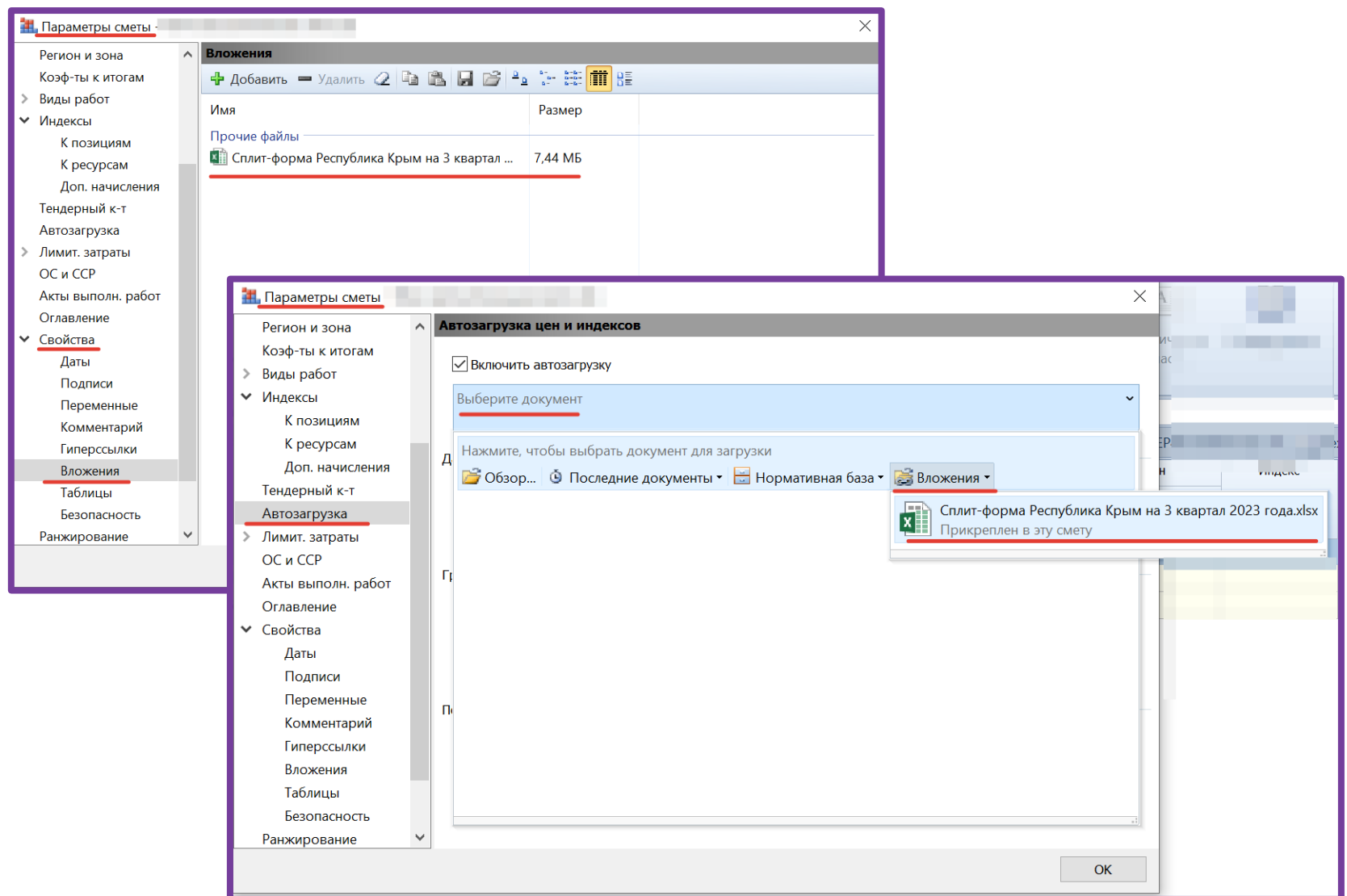

#### БИМ+РИМ Расчет стоимости дополнительной перевозки в позициях сметы

#### При этом должны быть заданы:

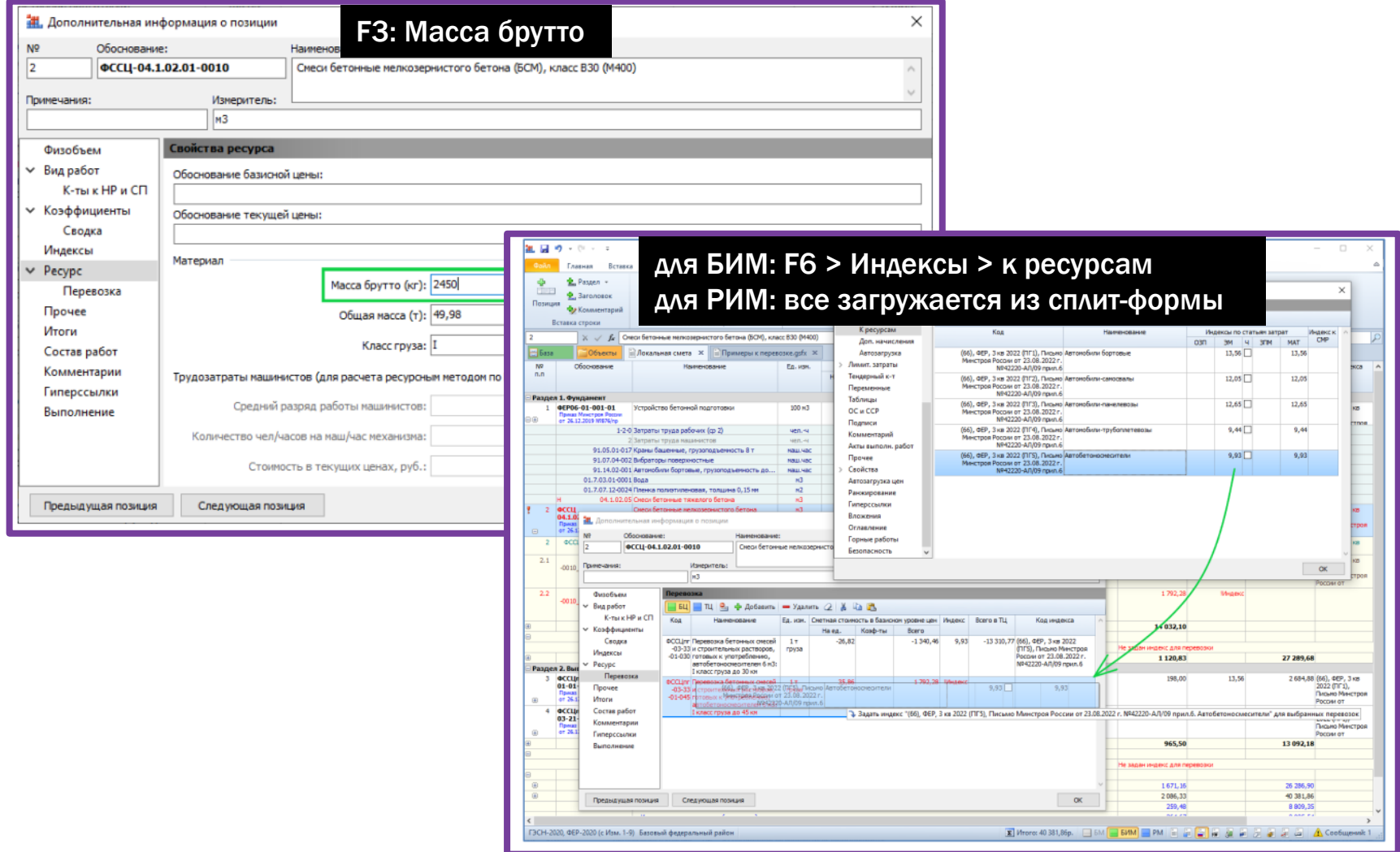

## РМ. Изменения по приказу от 7 июля 2022 года № 557/пр

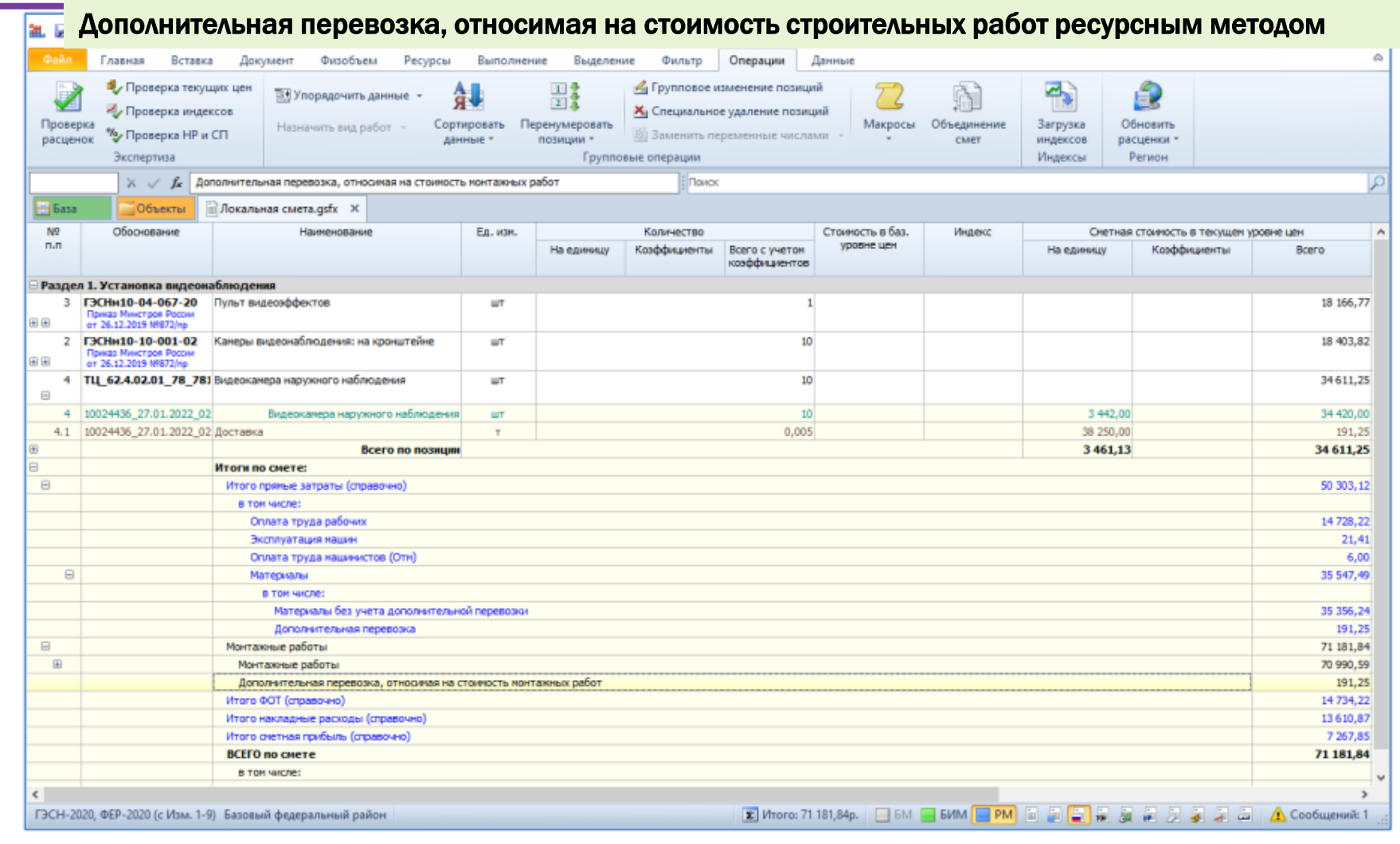

#### Формирование сводки затрат из ССР

Пункт 41 Методики 421/пр: Сводка затрат разрабатывается, когда в проектной документации на строительство объектов производственного назначения предусматривается строительство объектов непроизводственного назначения, а также при подготовке проектной документации применительно к отдельным этапам строительства.

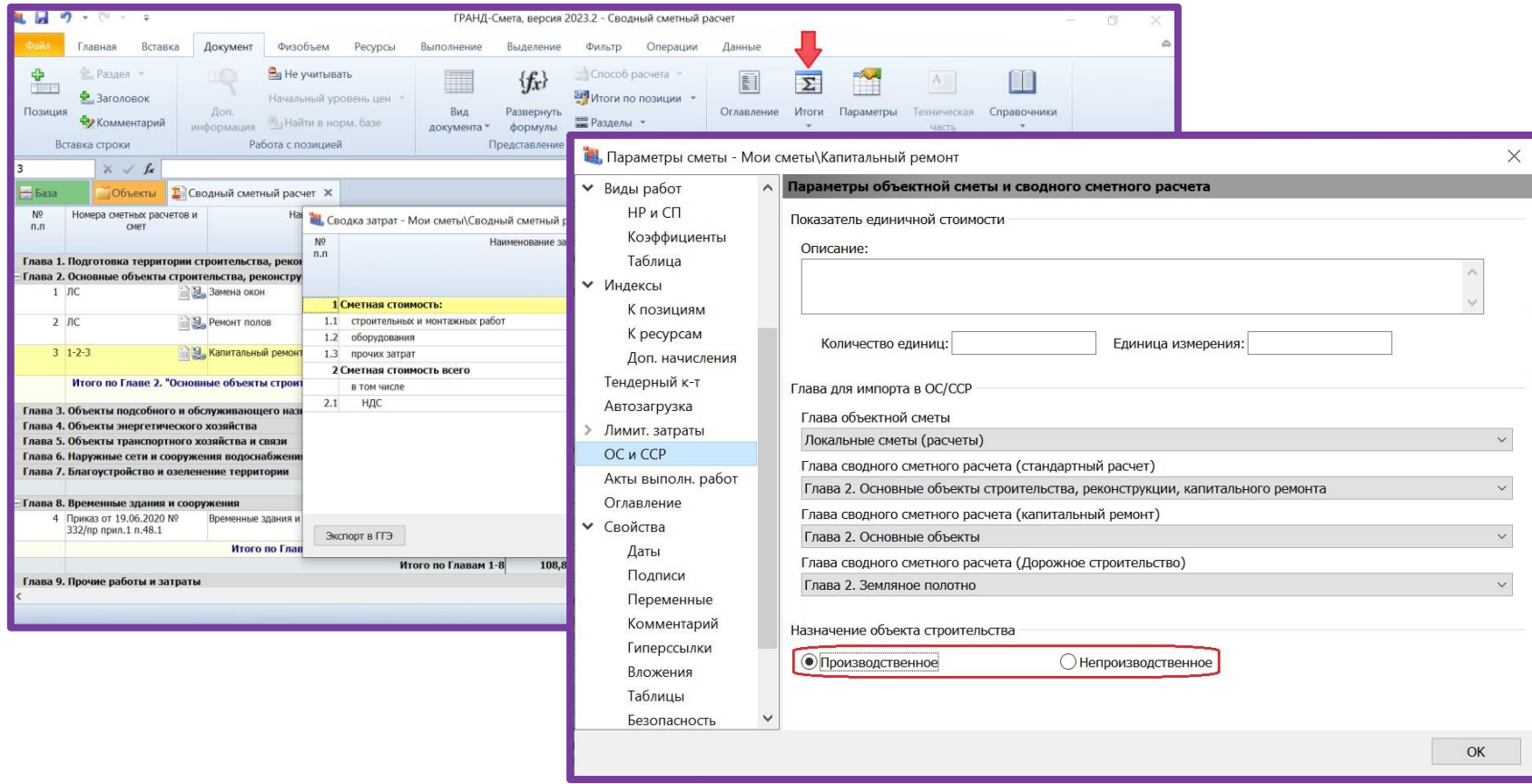

#### Автосоставление сметы контракта с выбором детализации

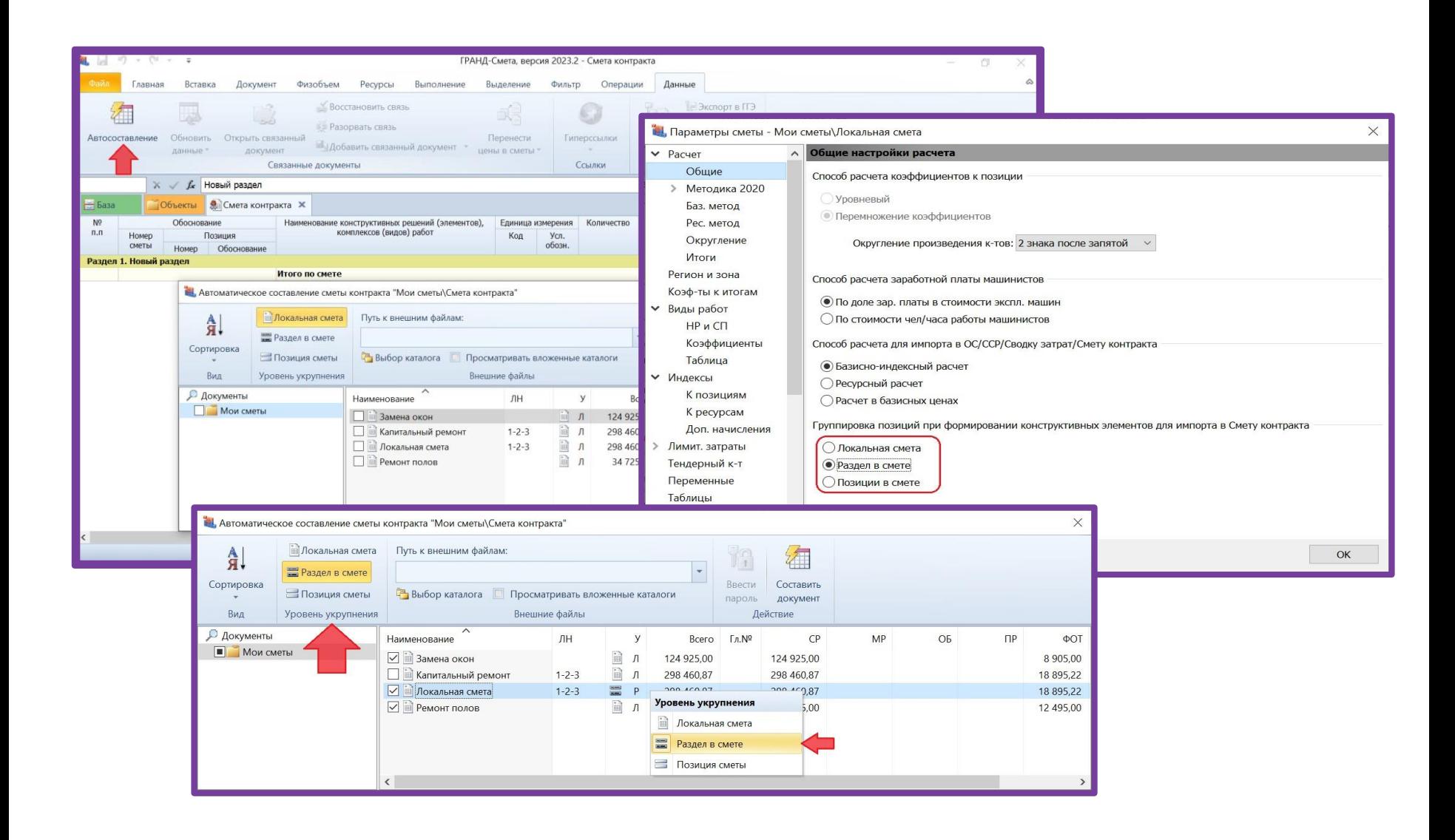

#### В смете контракта добавлена возможность восстановления связей для вложенных позиций

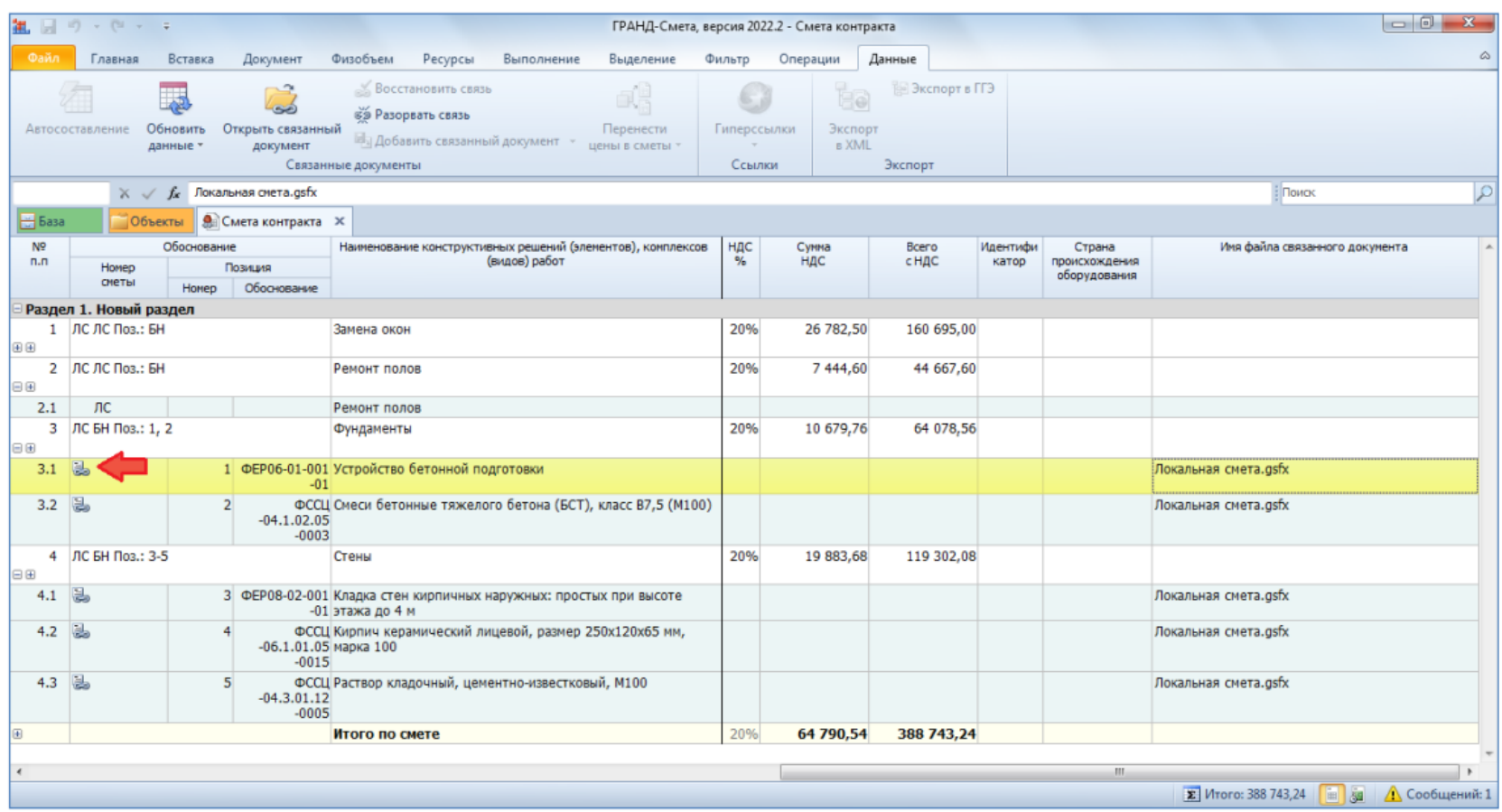

- Есть ли возможность перенести выполнение из одной сметы в другую? Закрываем подрядное и субподрядное выполнение (зеркально), в субподрядных сметах обнулены некоторые материалы, но все позиции на месте и сохраняют свои объёмы. Сами сметы большие, не хочется два раза делать одну и ту же работу. Спасибо!
- Да, есть такая возможность. На панели инструментов на вкладке «Выполнение» имеется кнопка «Скопировать данные в акт», при нажатии этой кнопки появляется выпадающее меню, где необходимо выбрать пункт «Импорт данных из другой сметы в текущий акт». Далее следует выбрать источник для копирования данных: сначала смету (можно ту же самую), а затем акт по смете. Выполненные объёмы копируются по позициям с совпадающими номерами, при этом можно отметить дополнительные поля для определения совпадения позиций: наименование, обоснование, измеритель, состав ресурсов.

- При составлении сметы с использованием ГЭСНм08 столкнулась с тем, что отсутствует средний разряд машинистов, например, в норме ГЭСНм08-02-148-01. В сплит-форме для Крыма сметная цена человеко-часа машинистов зависит от среднего разряда машинистов, поэтому при автозагрузке из сплит-формы данные для человеко-часа машинистов не подгружаются. Каким образом принимать разряд машинистов для норм сборника ГЭСНм08, чтобы человеко-часы подгружались при автозагрузке? Или проблему можно разрешить как-нибудь подругому?
- Средний разряд машинистов в ФСНБ-2022 указывается не в целом для нормы, а индивидуально для каждой машины. Например, в норме ГЭСНм08-02-148-01 для кранов на автомобильном ходу (91.05.05-015) средний разряд машинистов – 6, для автомобилей бортовых (91.14.02-001) – 4. И в результате загрузки данных из сплитформы индивидуально для каждой машины в позициях сметы рассчитывается оплата труда машинистов.

- Подскажите пожалуйста, почему не идет итоговая сумма в смете БИМ? Если сложить вручную: Материалы + Машины и Механизмы + ФОТ + НР + СП, то получается расхождение.
- Если Вы учли тот факт, что смете БИМ ЗПМ учтен в ФОТ и в стоимости эксплуатации машин – сложностей быть НЕ должно.
- Ваш подход будет верен в сметах РИМ, поскольку, там ЗПМ выделен из ЭМ.

- Как можно решить проблему со сбивающимися путями на скачанные сплит-формы с сайта ФГИС ЦС? При работе с флеш-версией на разных компьютерах постоянно приходится перезагружать сплит-формы в смету, так как меняется расположение файлов (путь, включающий в себя имя порта с флешкой).
- Вы можете добавить сплит-форму во вложения к смете (в окне с параметрами сметы в разделе «Свойства» подраздел «Вложения») и далее включить в смете автозагрузку, выбрав в качестве документа для загрузки именно эту сплит-форму из вложений.

• Как в сводном сметном расчёте учесть компенсацию НДС при работе по УСН? При составлении в программе сводного сметного расчёта локальные сметы подгружаются без учёта компенсации НДС.

- В ССР не копируются Лимитированные затраты и тендерные к-ты.
- Однако, в ССР последних версий программы, добавлен блок информации "Справочные показатели", где приведены все необходимые ценовые показатели.
- Таким образом добавить нужную формулу можно по принципам, которые используются в Локальных сметах: удерживая CTRL, щелкаем на нужных показателях и итогах и составляем формулу. Например, такую:

#### (Г1:Г9.О + Г1:Г9.МАТ)\*20%

При этом важно учитывать вероятность появления погрешности округления.

• Как при составлении акта КС-2 в программе «ГРАНД-Смета» после итога к акту внести два индекса-дефлятора (1,0096 и 1,0146) и понижающий тендерный коэффициент (0,98999999573)?

• Индексы-дефляторы вы можете добавить в окне с параметрами акта в список лимитированных затрат, в группу «Дополнительные работы и затраты». А для тендерного коэффициента в окне с параметрами акта (как и в окне с параметрами сметы) имеется специальный отдельный раздел.

• При составлении расчёта в РИМ пытаюсь создать КС-2. Перехожу в Акты, копирую данные со сметы и даже загружала из сплит-формы, но расценки горят красным, программа ругается: «Не задан индекс для расчета ресурса индексным методом». И не на одну расценку, а большое количество. Как же создать КС-2?

В случае, если при расчёте локальной сметы ресурсно-индексным методом вы загрузили в смету из сплит-формы все необходимые данные, тогда после создания нового акта достаточно воспользоваться кнопкой «Скопировать данные в акт», которая расположена на панели инструментов на вкладке «Выполнение». При этом в качестве источника копирования надо выбрать локальную смету, а также обязательно следует отметить флажком данные для копирования: «Копировать индексы» и «Копировать текущие цены на ресурсы».

- При применении коэффициентов 1,15 и 1,25 к некоторым позициям в смете необходимо применить коэффициент к накладным расходам. В программе нужно задавать этот коэффициент к каждой позиции индивидуально или можно применить его ко всей смете?
- Можно и так, и так в зависимости от того, как вам удобнее. Во-первых, в программе «ГРАНД-Смета» предусмотрена общая настройка в параметрах сметы для применения коэффициентов к НР и СП в той или иной стандартной ситуации: в окне с параметрами сметы в разделе «Виды работ» можно отметить флажком используемый справочник коэффициентов к НР и СП. Например, если отметить флажком вариант «Капитальный ремонт жилых и общественных зданий», то в позициях сметы с расценками на общестроительные работы будут применяться коэффициенты 0,9 к НР и 0,85 к СП. А при выбранном варианте для капитального ремонта объектов производственного назначения, сетей, дорог и инженерных сооружений коэффициент 0,9 к НР не применяется, остаётся только коэффициент 0,85 к СП. При этом есть возможность отключить данную общую настройку в отдельных позициях сметы: в окне с дополнительной информацией о позиции в разделе «Вид работ – К-ты к НР и СП» поставить флажок «Использовать только индивидуальные коэффициенты позиции» для накладных расходов и/или для сметной прибыли…..

- При применении коэффициентов 1,15 и 1,25 к некоторым позициям в смете необходимо применить коэффициент к накладным расходам. В программе нужно задавать этот коэффициент к каждой позиции индивидуально или можно применить его ко всей смете?
- ….. И наоборот, через окно с дополнительной информацией о позиции вы можете задать нужные коэффициенты к НР и СП в отдельных позициях сметы, не используя общую настройку в параметрах сметы. использовании функции «Сформировать шифр ресурса» в позиции сметы автоматически присваивается специальный признак, указывающий, что материальный ресурс отсутствует в сметно-нормативной базе (СНБ) – данная настройка расположена в окне с дополнительной информацией о позиции в разделе «Прочее». Кроме того, в позиции также автоматически будет задан текущий уровень цен. При этом сформированный шифр ресурса гарантированно соответствует всем требованиям, указанным в Методике по приказу № 421/пр в пунктах 23 и 24. Разумеется, при желании вы можете сами вручную ввести в позиции сметы нужный шифр ресурса и сделать необходимые настройки.

• Пыталась открыть сайт ФГИС ЦС, не открылся. Пишет : "у этого сайта проблемы с сертификатом безопасности." . Это что-то с моим компом?

- Тут проблема не совсем с вашим компьютером, проблема комплексная.
- Для работы с российскими сайтами, особенно гос.органов рекомендуется использовать Яндекс.Браузер.
- При открытии сайта ФГИС ЦС из Яндекс.Браузера проблем быть не должно.

- Подскажите, пожалуйста, есть ли возможность выгрузить ресурсы из сметы по разделам сметы (не общим списком, а именно по разделам)?
- В окне с ведомостью ресурсов вы можете воспользоваться кнопкой «Диапазон», которая расположена на вкладке «Параметры». Там есть возможность выбрать для отображения данных в ведомости какой-либо раздел сметы или вариант «Выделенные позиции».

- Подскажите, пожалуйста, чтобы в списке ресурсов в смете в колонке «Класс груза» появилось значение, нужно вводить его только вручную или есть другая возможность?
- В действующих базах данных ФСНБ-2022 и ГЭСН/ФЕР-2020 отсутствует такая нормативная информация. Но при желании вы можете загрузить ранее опубликованные данные о классе груза и массе брутто из предыдущей редакции сборника ФССЦ. Соответствующий документ в программе «ГРАНД-Смета» содержится в Библиотеке сметчика. Для решения задачи:
	- необходимо открыть в Библиотеке сметчика > Мб2017. Сборник значений массы брутто материалов (2017 г.)
	- в нужной локальной смете нажимаем Ресурсы > Загрузка цен > Последние документы > Мб2017. Сборник значений массы брутто материалов (2017 г.)
	- и указываем, что загружать нужно класс груза и массу брутто, с включенной опцией "Переопределить имеющиеся данные".